## How to install Garuda Gadgets from a zip file

This is a guide on how to install or update Garuda Gadgets using a zip file.

## NOTE: Update a gadget

When you are updating the gadget already installed, **delete the previous version** before you install the update version. For details of "How to delete a gadget", check the section in the second page.

## How to install gadgets

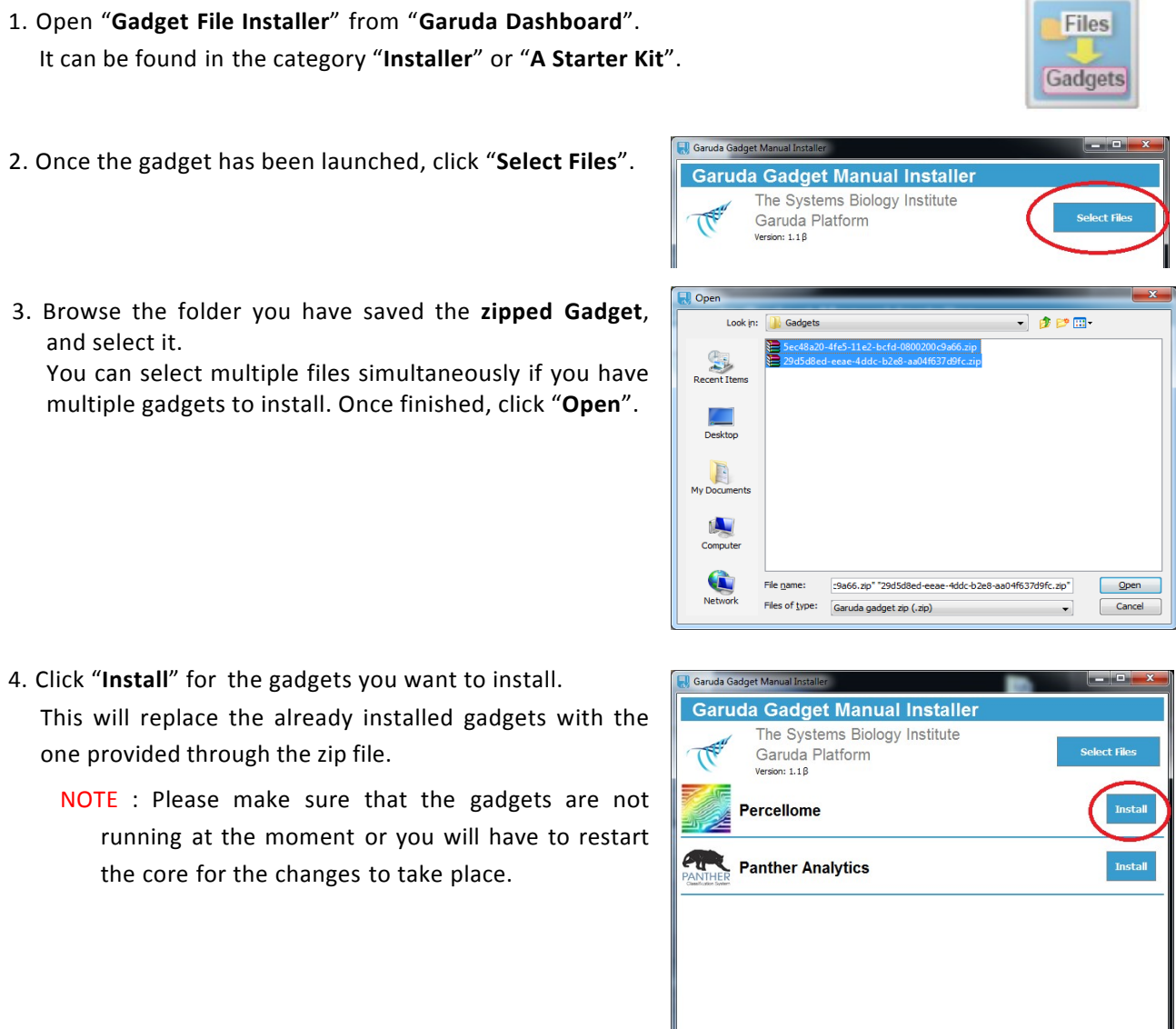

- 5. Once you have finished installing the desired gadgets, exit "Gadget File Installer".
- 6. Launch the gadgets through "Garuda Dashboard".

## How to delete gadgets

This is a guide on how to delete Garuda Gadgets.

- 1. Select the icon of the gadget you want to delete on the "Garuda Dashboard".
- 2. Click "Delete gadget" button. The dialog is showed. Click "**Yes**".
- 3. Click "**Reload gadget**" button. The dashboard will be refreshed and the deleted gadget icon will be removed from the dashboard.

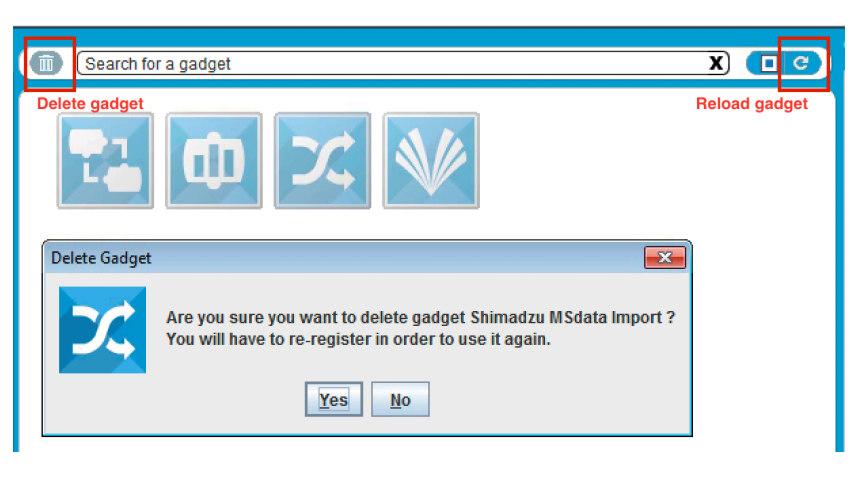

©2017 The Systems Biology Institute. All Rights Reserved. Garuda is trademark of The Systems Biology Institute. July 2017 Edition:1.1